# NETGEAR<sup>®</sup> Installation Guide

### **Wireless HD Video and Gaming Adapter (WNCE4004)**

- **Step 1:** On the computer you will use to install the WNCE4004, disconnect its wireless connection to the router and/or remove any Ethernet cable currently connected to the computer. You can restore the connection after the WNCE4004 installation is complete.
- **Step 2:** Connect the WNCE4004 to your computer, using the Ethernet cable (included) and the power adapter.

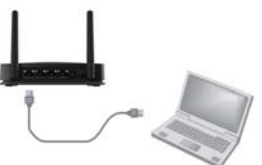

- **Step 3:** Wait until the Link LED blinks green. Make sure that the computer gets the IP address. Then, open your Internet browser—it automatically takes you to the setup page. (If not, manually type **http://www.mywifiext.net** as the browser address.) The default user name is **admin** and the default password is **password**. Follow the instructions on the setup page, then return to this guide
- **Step 4:** Disconnect the Ethernet cable from your computer.
- **Step 5:** Connect the WNCE4004 to your TV, xBox, or Blu-ray player.

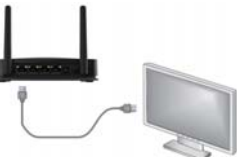

**Step 6:** Congratulations! Your installation is complete.

**Installation with WPS Step 2:** Wait until the Link LED on the button WPS **Step 3:** Push the WPS button on your router. When the **Step 1:** Connect the WNCE4004 wireless connection has been established, the Link LED changes color to indicate the quality of the connection—solid green, solid amber, or solid red. See *Link LED Activity* on the reverse side of this document for more information about what these colors mean. to your TV, Xbox, or Blu-ray player with the Ethernet cable (included) and the power adapter. WNCE4004 blinks green. Press the **WPS** button on the WNCE4004. The WPS LED blinks blue to show that the WPS is running. **Step 4:** Congratulations! Your installation is complete. **What is WPS?** If you have a NETGEAR router, this feature is called Push 'N' Connect. Look for the  $\circled{3}$  or symbols on the router to make sure that the NETGEAR router supports WPS. For non-NETGEAR routers, refer to the user manual to determine if the router supports WPS. Once you know whether your router supports WPS, choose the appropriate installation method. WPS (Wi-Fi Protected Setup) is a simple and secured way to connect a device to an existing network. **Installation without WPS** and continue to Step 4. button WPS **NOTE**: Make sure that you go through the connection settings on your TV, Xbox, or Blu-ray player after the WNCE4004

is configured and connected. If asked for the type of connection, make sure that Wired is selected.

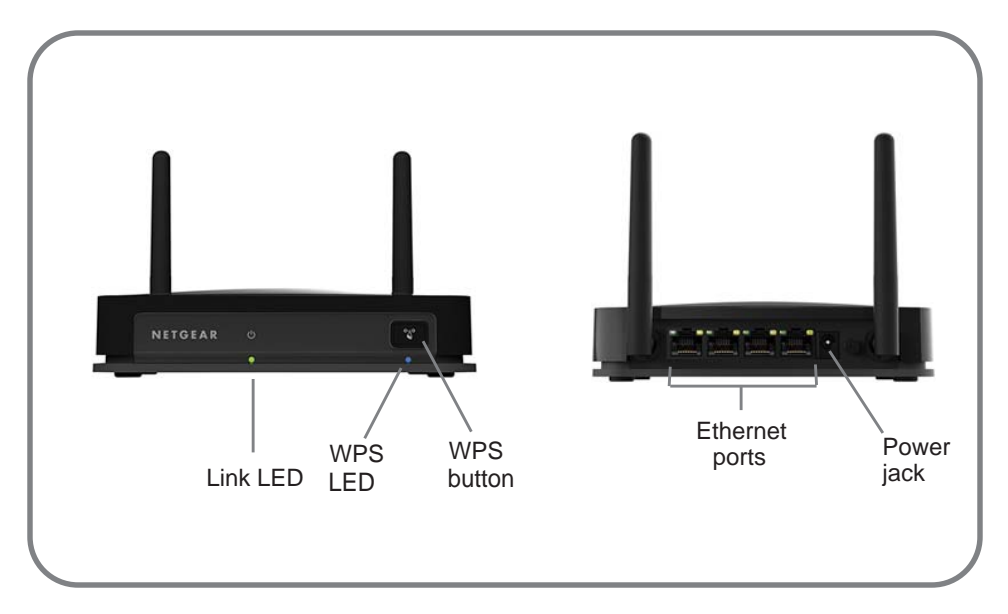

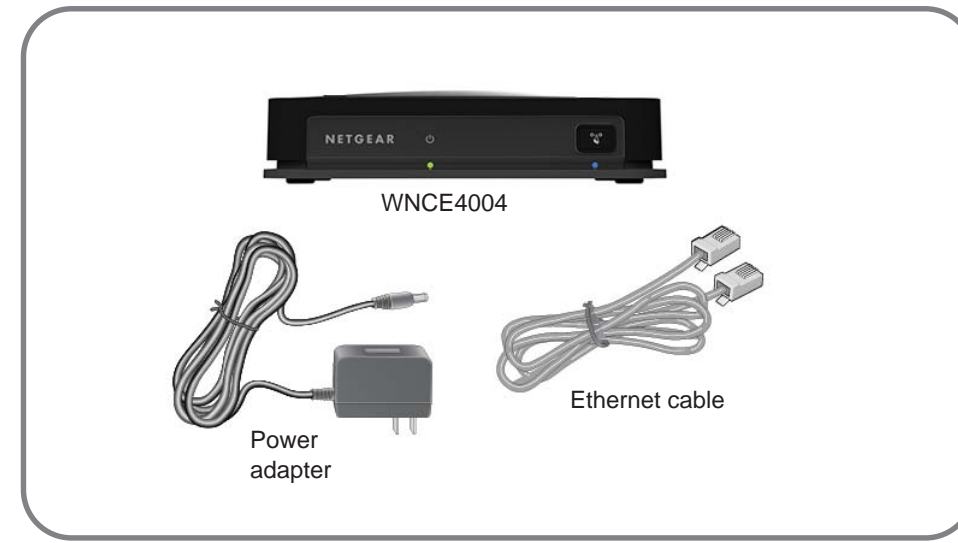

This symbol was placed in accordance with the European Union Directive 2002/96 on the Waste Electrical and Electronic Equipment (the WEEE Directive). If disposed of within the European Union, this product should be treated and recycled in accordance with the laws of your jurisdiction implementing the WEEE Directive.

NETGEAR, the NETGEAR logo, and Connect with Innovation are trademarks and/or registered trademarks of NETGEAR, Inc. and/or its subsidiaries in the United States and/or other countries. Information is subject to change without notice. Other brand and product names are registered trademarks or trademarks of their respective holders. © NETGEAR, Inc. All rights reserved.

For indoor use only in all EU countries and Switzerland.

### **WPS Process**

When you press the WPS button to establish a wireless connection, the following sequence of events occurs:

- **1.** When WPS is in process, the WPS LED blinks blue for 0.5 seconds and then off for 0.5 seconds, continuously.
- **2.** When a security association is successfully made to a Root AP (access point), the WPS LED turns blue. If a non-security association is made, the WPS LED turns off.
- **3.** When WPS is done, the Link LED displays the link rate quality: solid green, solid amber, or solid red.

**Note:** If there is a WPS failure, the WPS LED blinks continuously in the following pattern: Three slow blinks and then the blinking stops for 1 to 1.5 seconds.

### **FAQ**

- **1.** When I set up the WNCE4004 without using WPS, does the computer have to be on DHCP for the installation to work? Yes.
- **2.** Why am I getting the error "Connection was not established to the selected network."?

There are a few reasons for a connection error. First, you might have entered the incorrect network name or key. Make sure that it is typed in correctly by clicking **Cancel** and retyping the name and key. Second, the router might have stopped broadcasting. Make sure that the router broadcasting your wireless network is still turned on and that there is a clear line of sight between the WNCE4004 and the router. If possible, move the WNCE4004 closer to the router and click **Try Again**. If you still see this message after repeated attempts to connect, you might need to upgrade your router to one that provides greater wireless range or purchase a range extender to extend its wireless range.

**3.** I tried to install without WPS, but when I launched my browser, I got an error. What can I do?

Make sure that your Ethernet cable is fully seated between the WNCE4004 and the computer and that the Link LED on the device to which the WNCE4004 is connected is on. If the Link LED is not on, reconnect the Ethernet cable and relaunch your Internet browser.

- **4.** What should the Link LED colors be when the WNCE4004 is set up correctly? The Link LED on the WNCE4004 blinks green when it is not connected to any access point. After the wireless connection is established, the Link LED remains solid green, solid amber, or solid red, depending on the wireless link quality.
- **5.** What should I do when the Link LED is red?

The best connection is established when there is a clear line of sight between the WNCE4004 and the router you are connecting to. Make sure that there are no physical obstacles between the WNCE4004 and the router and try to move the WNCE4004 closer to the router.

**6.** How do I change the settings after the WNCE4004 is set up initially?

Follow the instructions in *Installation without WPS*. As you type **[h](http://www.mywifiext.net)ttp://www.mywifiext.net**, you might further configure advanced settings.

## **Link LED Activity**

For complete DoC, visit the NETGEAR EU Declarations of Conformity website at: *[http://support.netgear.com/app/answers/detail/a\\_id/11621](http://support.netgear.com/app/answers/detail/a_id/11621)*

After installing your device, register at *<http://www.NETGEAR.com/register>* so you can use our telephone support service. Also go to *<http://support.netgear.com>* for product updates, additional documentation, and support.

For GNU General Public License (GPL) related information, visit *[http://support.netgear.com/app/answers/detail/a\\_id/2649](http://support.netgear.com/app/answers/detail/a_id/2649)*.

Get the user manual at *<http://downloadcenter.netgear.com>* or through a link in the product user interface.

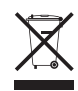

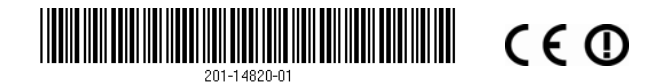

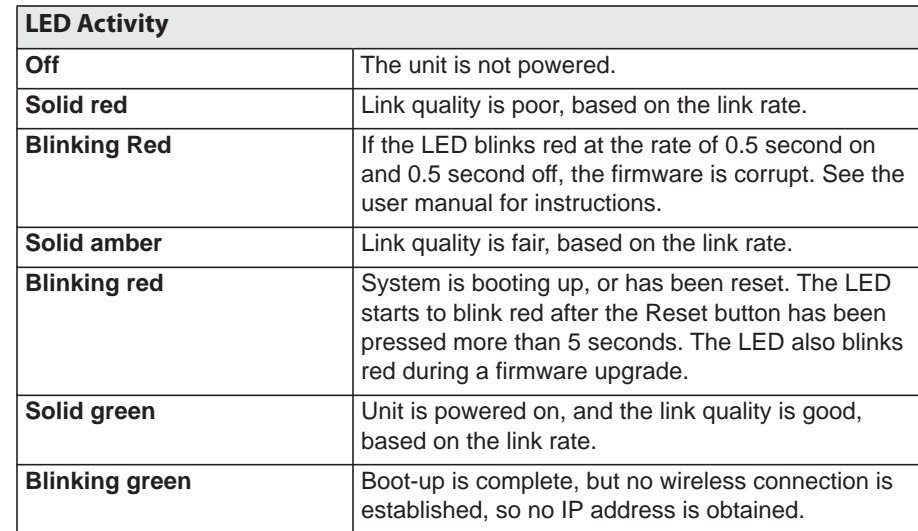